# Managing Documents in OneDrive

South Puget Sound Community College Student Computing Center Written by: Chris Dorn

As a student at South Puget Sound Community College, you have access to OneDrive, a cloudbased storage service provided through Microsoft. This tutorial covers a handful of essential tasks related to creating and managing files in OneDrive:

- How to create documents within OneDrive
- How to retrieve documents *from* OneDrive
- $\bullet$  How to upload documents to OneDrive
- How to save documents to OneDrive from within a program

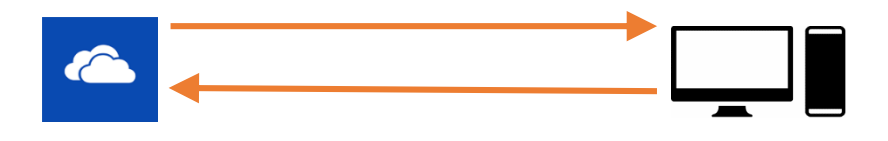

### Creating a Document within OneDrive

To create a new document within OneDrive, the first step is to click on the "new" icon.

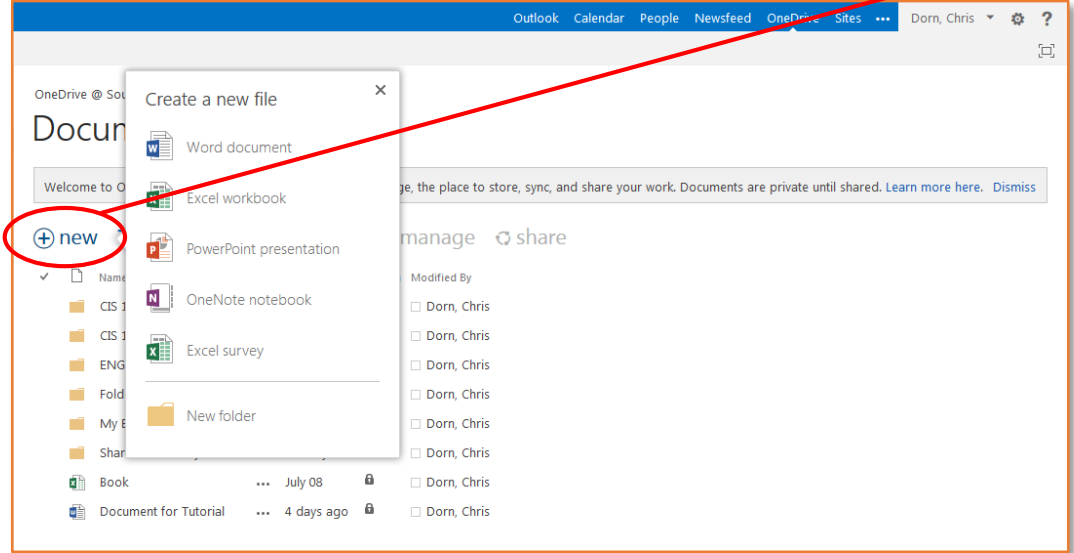

You can then choose which program you would like to use to create the document. Keep in mind that these are the web app versions of the programs, so they won't have as many features as the normal Microsoft desktop applications.

Once you choose a program, you can change the name of your document (which will be called "Document" by default) by clicking directly on the file name, found at the center of the blue bar at the top.

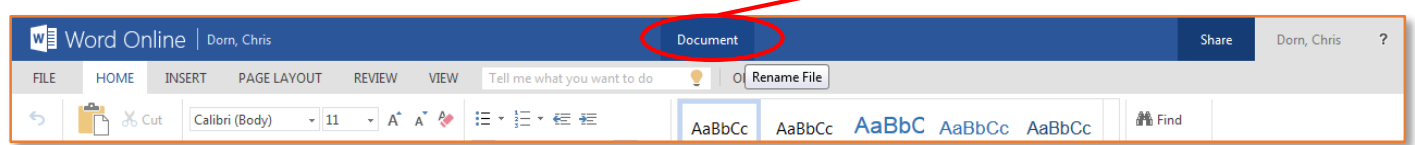

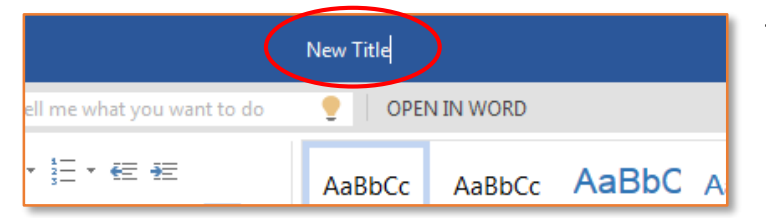

This places the cursor in the file name box and allows you to type in whatever file name you'd like.

To go back to your other OneDrive files, you can click directly on your own name, which is displayed at the left side of the blue bar.

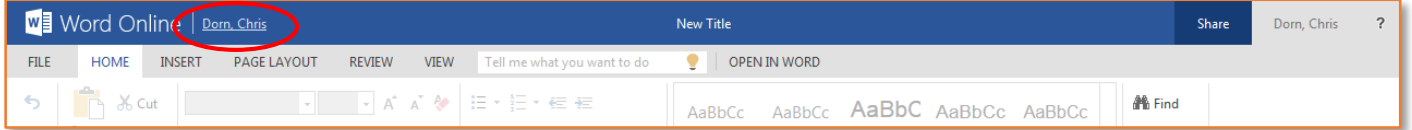

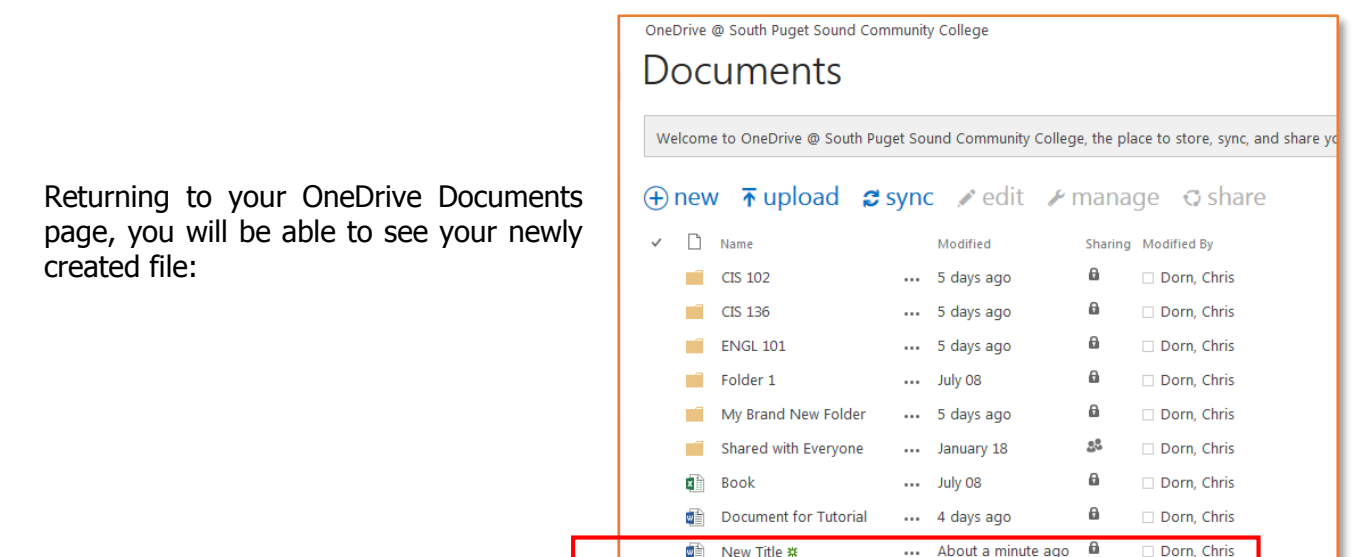

#### Retrieving a Document from OneDrive

name Modified Sharing Modified By  $\Box$  CIS 102 ... 5 days ago  $\mathbf{a}$ Dorn, Chris If you've previously created or uploaded a  $\Box$  CIS 136 ... 5 days ago  $\mathbf{a}$ Dorn, Chris document to OneDrive and would like to  $\blacksquare$  ENGL 101  $\theta$ ... 5 days ago Dorn, Chris download it to your computer or another  $\mathbf{a}$  $\blacksquare$  Folder 1  $\cdots$  July 08 Dorn, Chris device, first select the desired file by clicking  $\theta$ My Brand New Folder ... 5 days ago Dorn, Chris the checkmark beside it:  $2\%$ Shared with Everyone ... January 18 Dorn, Chris ... July 08  $\theta$ Dorn, Chris 面 Book  $\cdots$  34 minutes ago  $\cdots$  $\Box$  Dorn, Chris Document for Tutorial 图 New Title \* ... 48 minutes ago **a** Dorn, Chris  $\oplus$  new  $\bar{\uparrow}$  upload  $\sharp$  sync  $\ell$  ed  $\ell$   $\star$  manage  $\bullet$  share **View Properties**  $\checkmark$   $\Box$  Name Modified CIS 102  $\cdots$  5 days ago **Edit Properties** hris Next, click "manage." This will display several CIS 136  $\cdots$  5 days ago hris View in Browser options to choose from, such as deleting the file  $\blacksquare$  ENGL 101 ... 5 days ago hris Edit in Browser Folder 1  $\cdots$  July 08 iris or viewing its properties. Check Out My Brand New Folder  $\cdots$  5 days ago iris **Version History** Shared with Everyone ... January 18 hric **Book**  $\cdots$  July 08 iris Workflows To download the file, select "Download a Copy." v a Document for Tutorial ... 25 minutes a Download a Copy **■ New Title ※** ... 38 minutes Follow **Shared With Delete** 

Finally, you can choose to either open or save your file.

Select "Open with" if you wish to work on the document offline right away. Select "Save File" if you simply wish to have the document saved to your computer.

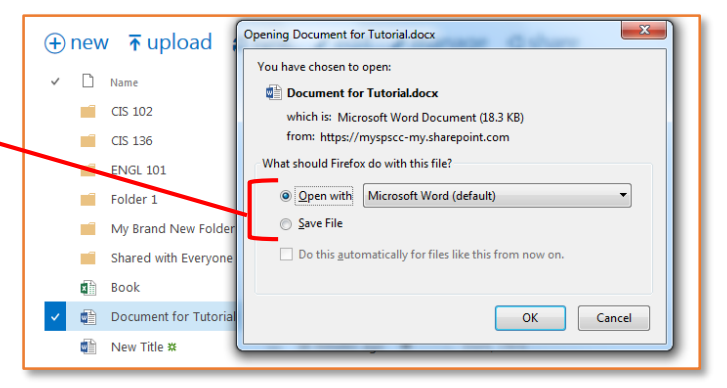

 $\bigoplus$  new  $\bar{\uparrow}$  upload  $\sharp$  sync are ledit  $\mathcal{F}$  manage  $\circ$  share

(Note: selecting "Save File" will automatically store the file in the computer's Downloads folder. You may want to move the file to a different location such as your flash drive or the Documents folder.)

#### Saving a Document to OneDrive from within a Program

If you are working on a document using a Microsoft desktop application and would like to save to OneDrive, select the File tab and then click Save As.

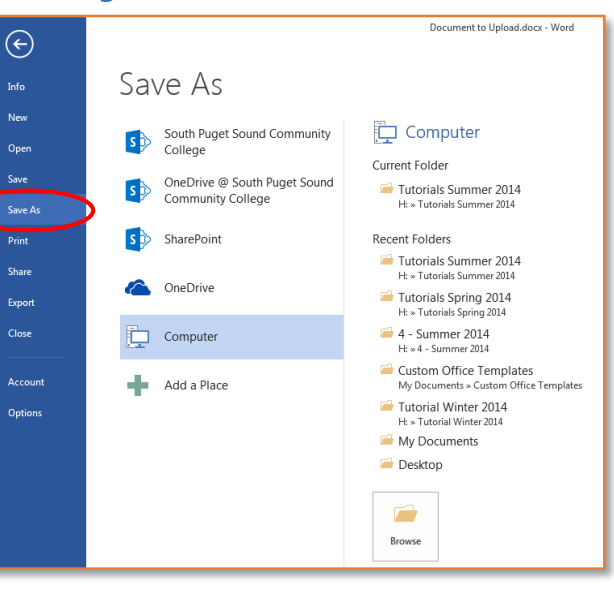

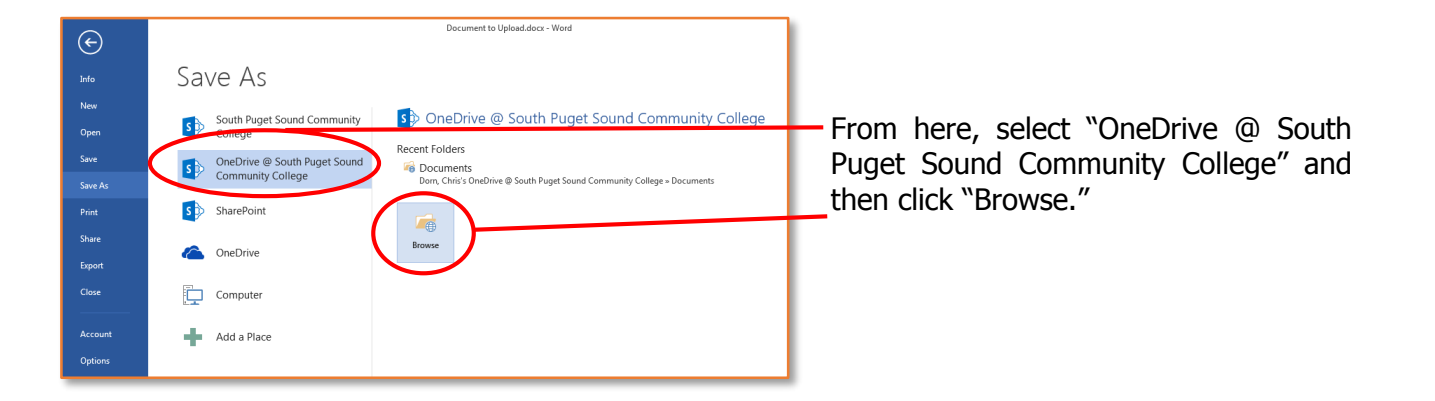

In the Save As dialog box, double click the "Documents" folder.

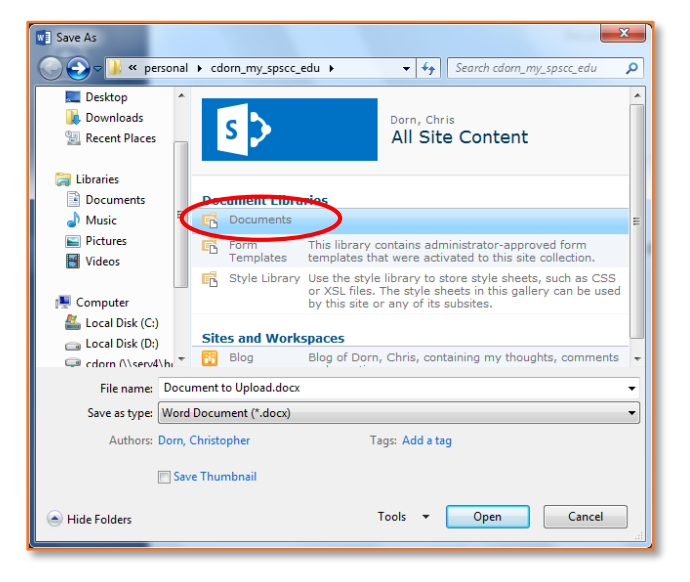

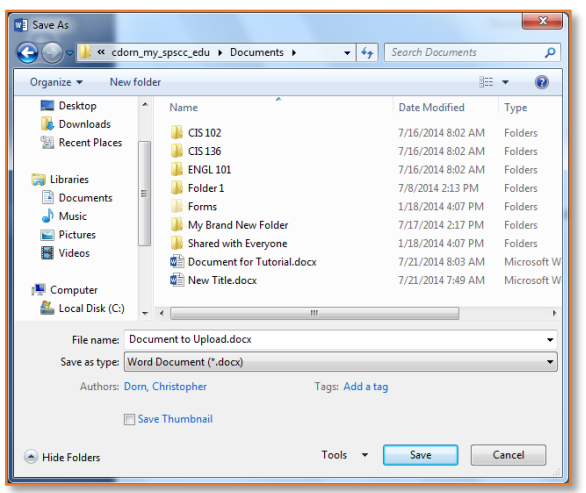

You will then be able to see your OneDrive folders and documents, and you can choose a name and location for your file.

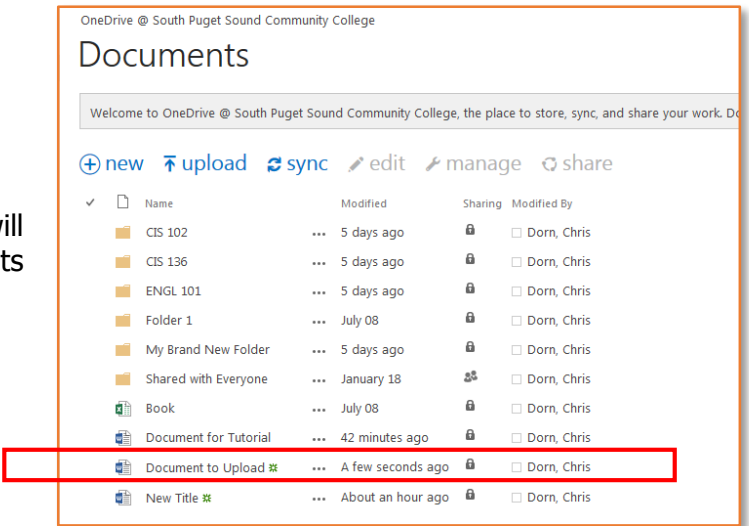

After clicking "Save," the newly saved file will appear in your list of OneDrive documents online.

## Uploading a Document to OneDrive

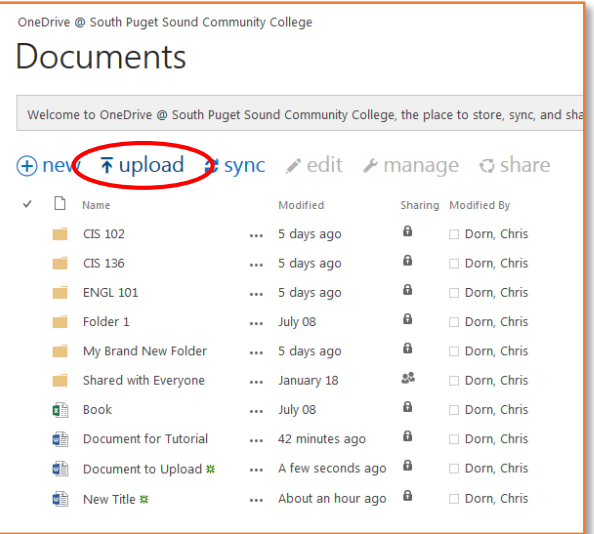

To upload a document to OneDrive, first click "upload" from the OneDrive homepage.

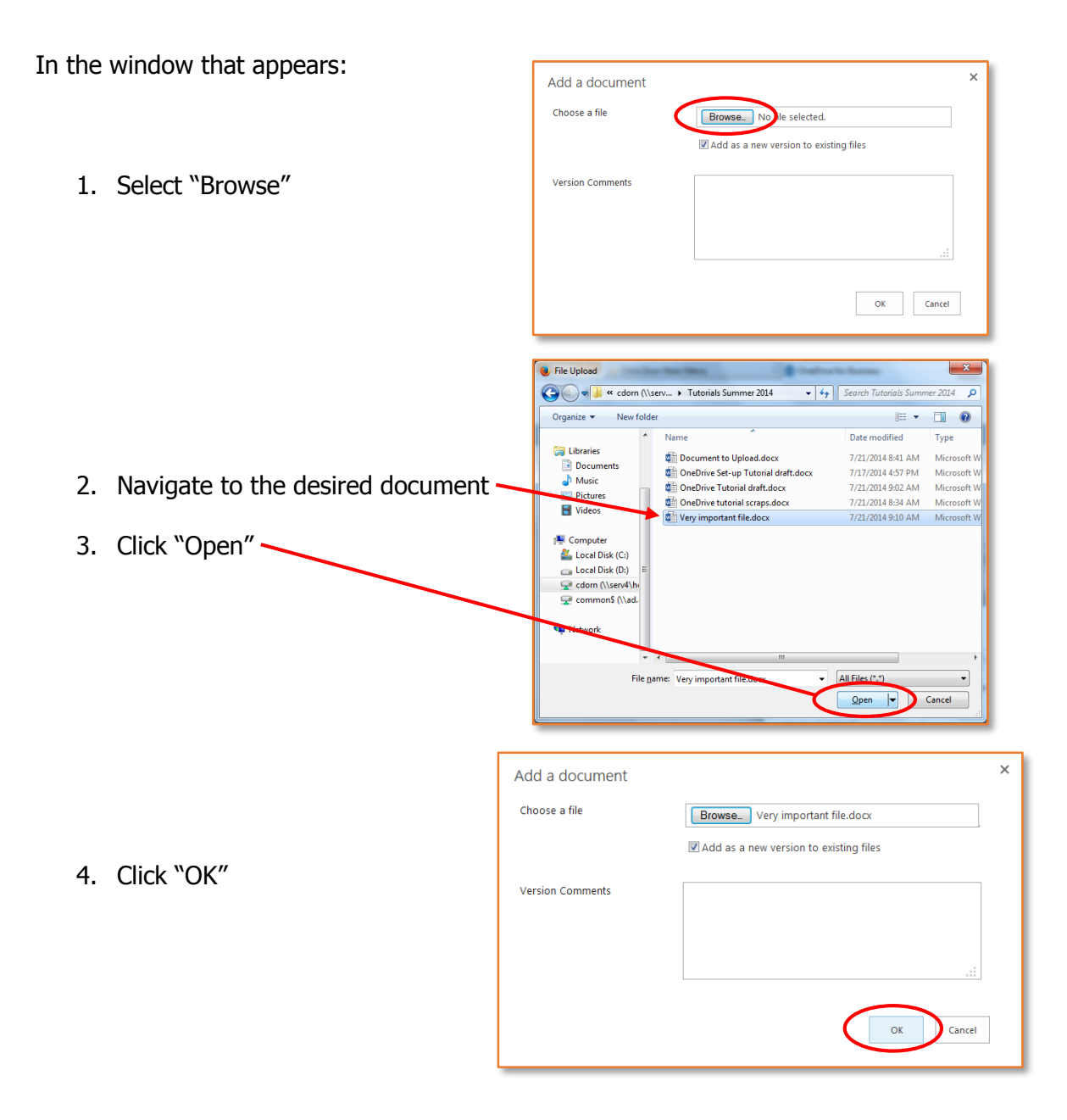

At this point you will see the file listed among your other OneDrive documents:

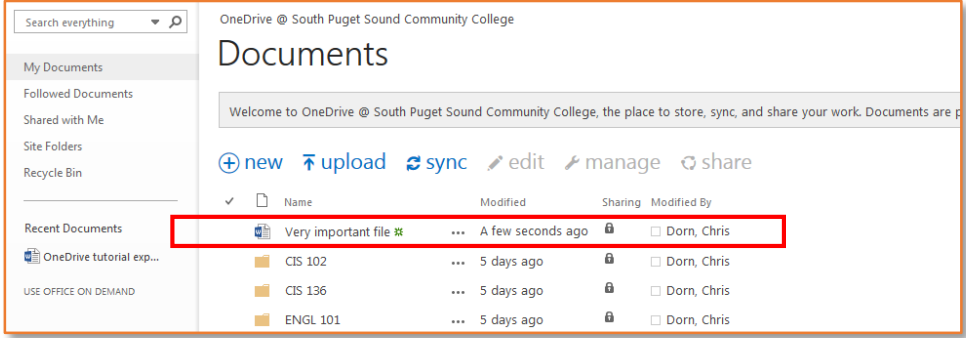